# **Handleiding Traliewerk**

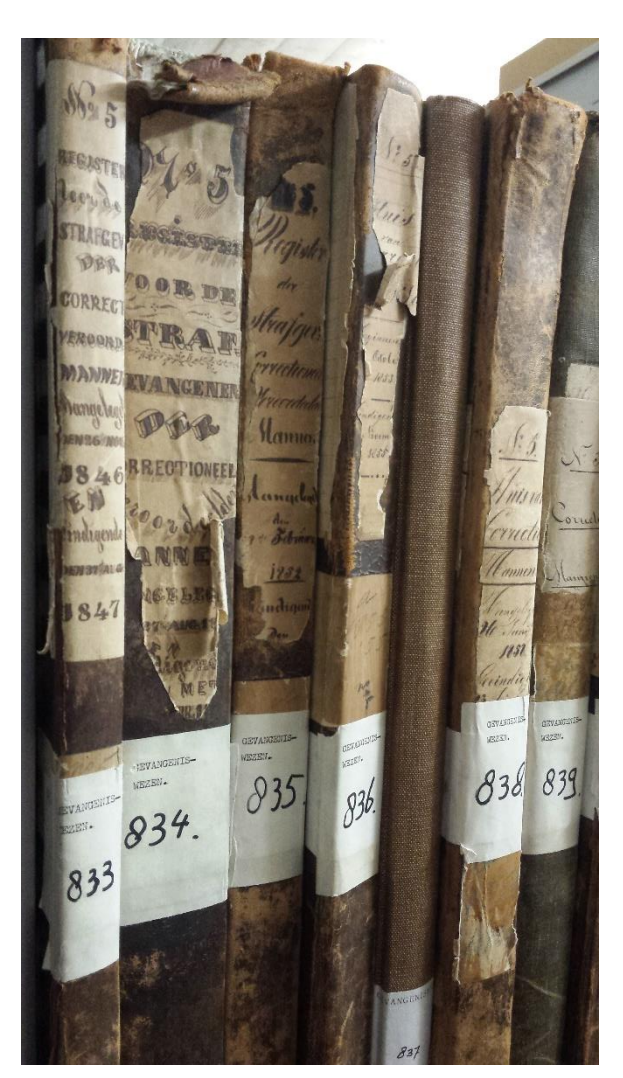

Dit is de handleiding voor het invoerwerk van het project Traliewerk. Heb je toch nog aanvullende hulp of advies nodig? Neem dan vooral contact met ons op via velehanden@tresoar.nl We helpen je met alle plezier verder.

Vermeld in deze mail het nummer bovenaan de pagina. Dit begint altijd met NL-0400410000\_ Zo kunnen we meekijken op de betreffende scan.

# Inhoud

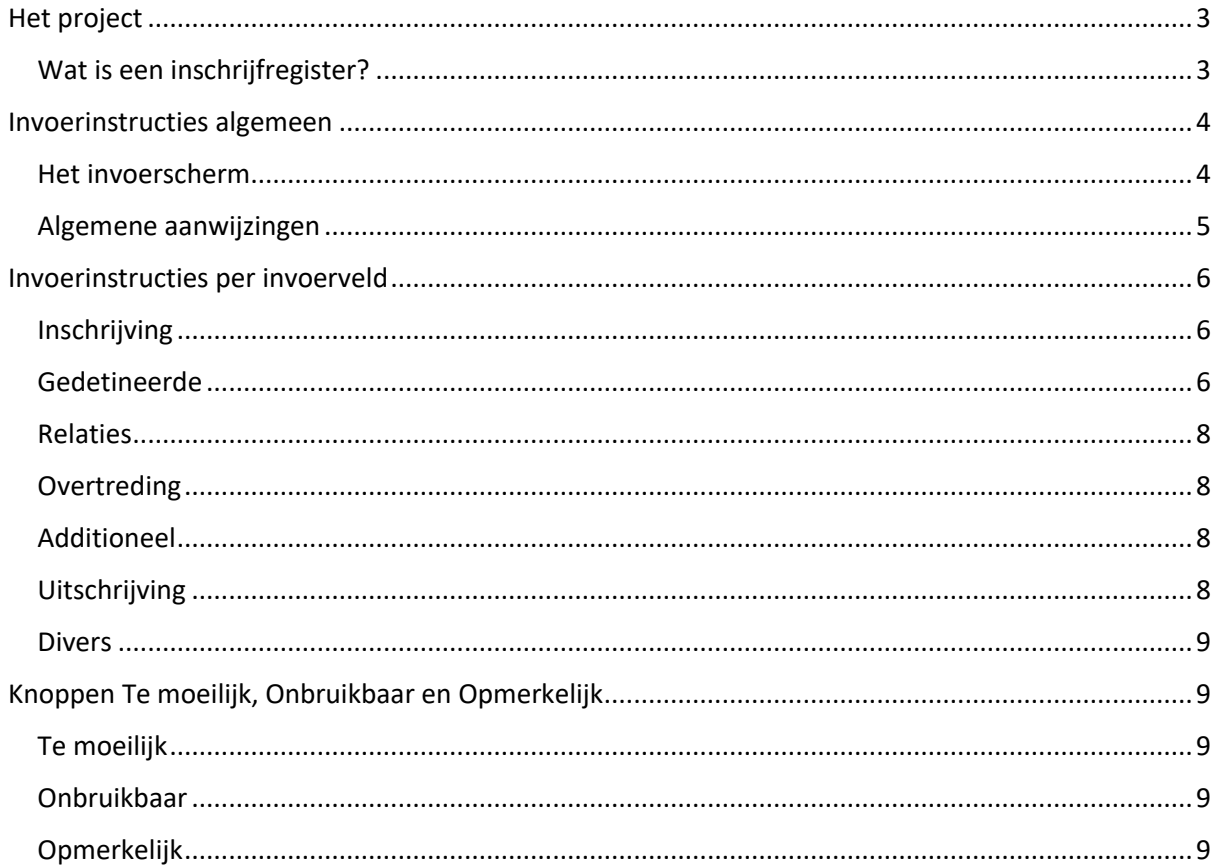

# <span id="page-2-0"></span>Het project

Eeuwenlang bevolkten veel kostgangers de diverse Friese gevangenissen. Je vindt de namen en bijbehorende informatie van verdachten en veroordeelden terug in de inschrijfregisters van de betreffende gevangenis. De registers uit het zogeheten Gevangeniswezen van Leeuwarden, Heerenveen, Sneek en Harlingen zijn vanaf 1795 bewaard gebleven in ons archief. Help jij mee om deze gegevens hier uit te halen en zo voor iedereen toegankelijk te maken? Wellicht kom je nog een voorouder tegen…

### <span id="page-2-1"></span>Wat is een inschrijfregister?

De inschrijvingsregisters van gevangenissen vormen de kern van de administratie van het gevangeniswezen uit de 19e en de eerste helft van de 20e eeuw. Ze geven een zakelijke opsomming van gegevens van personen die in de strafinstellingen verbleven. De registers hebben vaak een nogal forse fysieke omvang, de informatie is er volgens een bepaald model in kolommen opgenomen. De registers verschillen onderling aanzienlijk, en daarmee ook de informatie die er in is opgenomen. Dat maakt dat er steeds goed opgelet moet worden welke gegevens waar staan en ingevoerd kunnen worden.

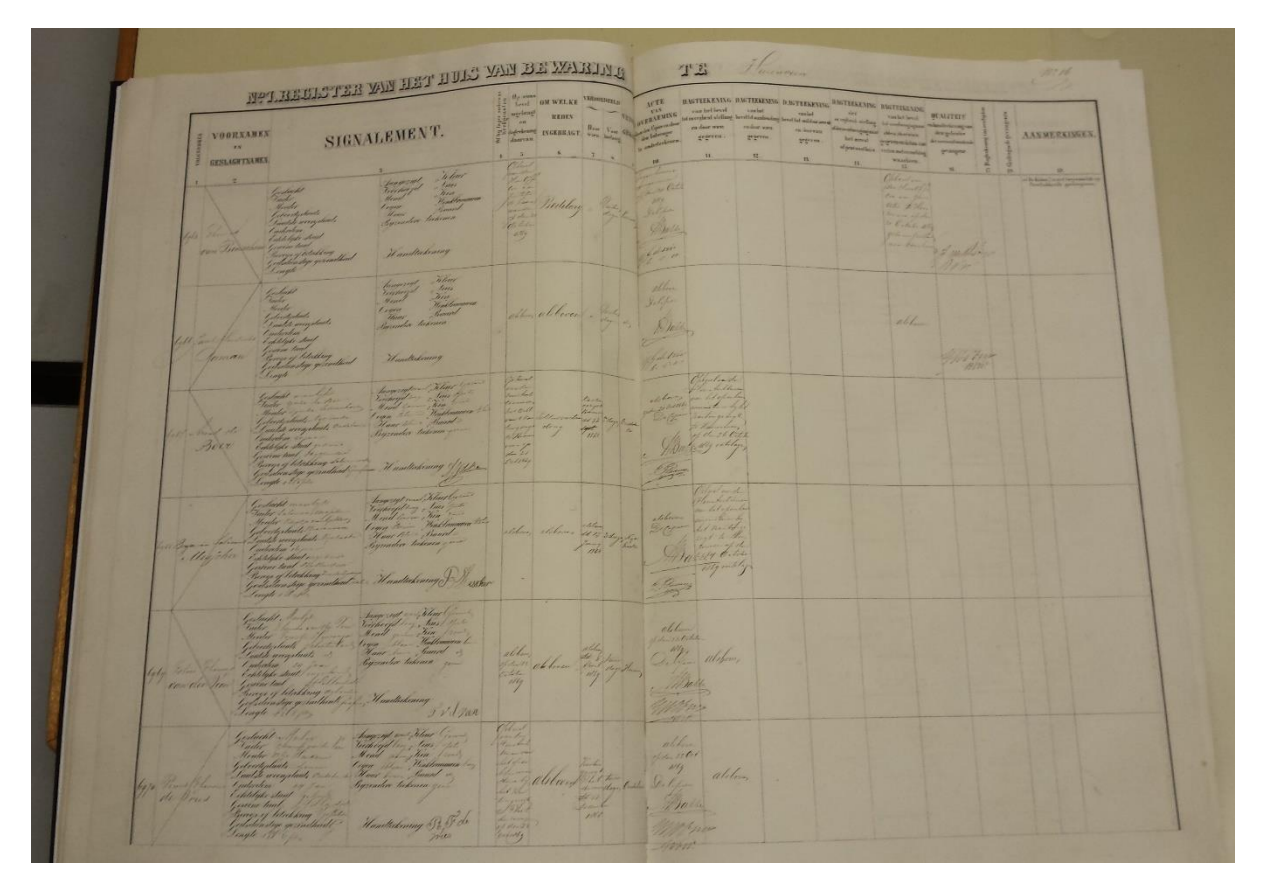

# <span id="page-3-0"></span>Invoerinstructies algemeen

#### <span id="page-3-1"></span>Het invoerscherm

De gegevens uit de registers kunt u invoeren in het invoerscherm. Zo ziet dat er uit:

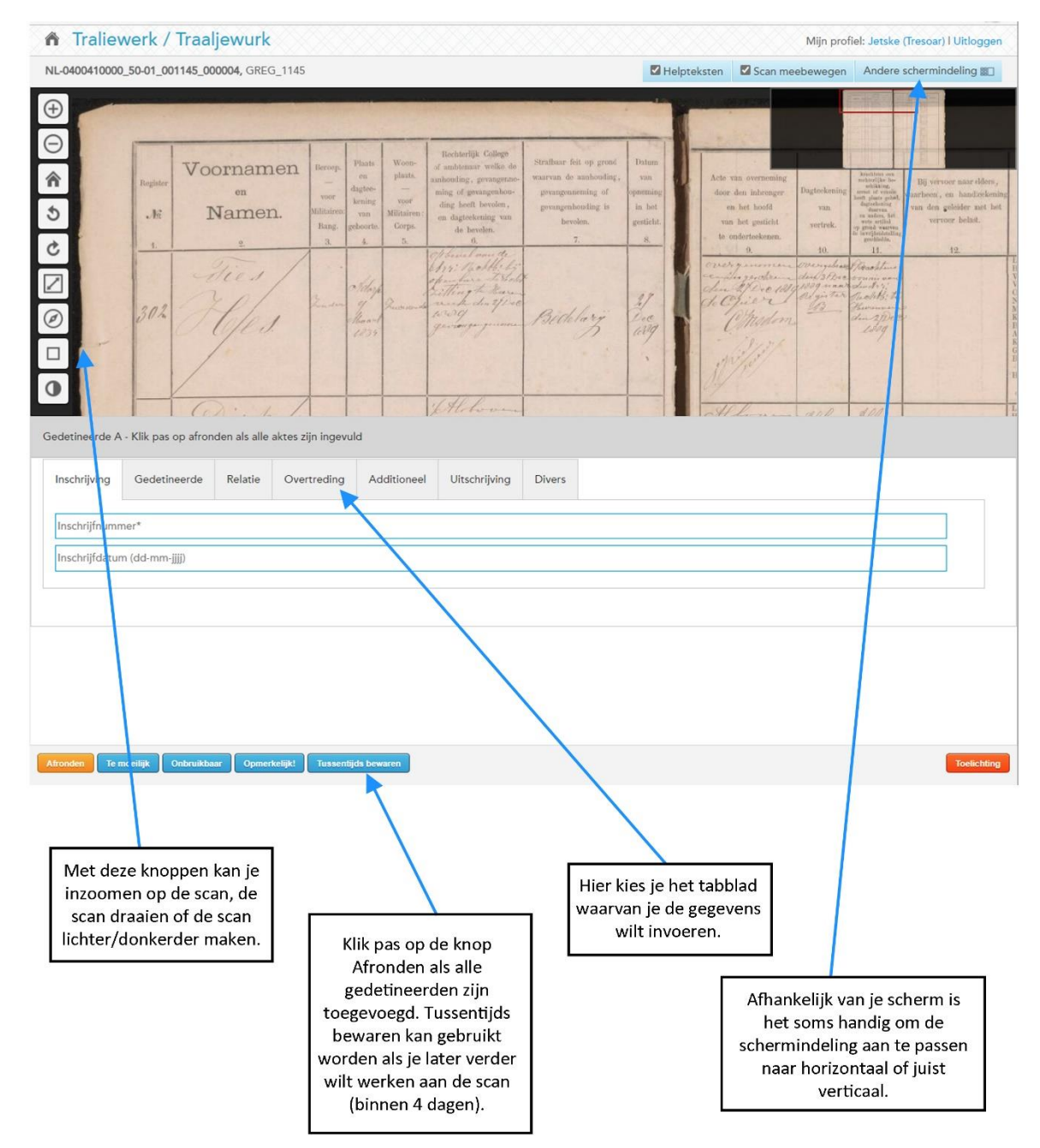

### <span id="page-4-0"></span>Algemene aanwijzingen

Per gedetineerde zijn er 7 tabbladen waar informatie ingevuld kan worden. Vul de gegevens in de daarvoor bestemde invoervelden in:

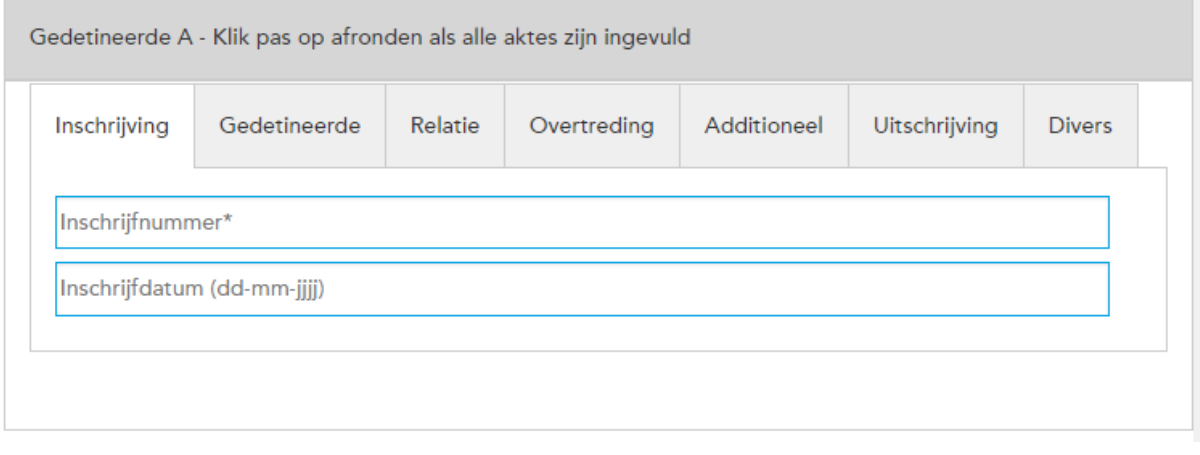

- Veel registers bevatten meer informatie. Je hoeft alleen de gegevens over te nemen waar een apart invoerveld voor is. De rest mag je negeren. Als er informatie staat die je noodzakelijk acht om te vermelden kan dat onder het tabblad Divers. Dit is geen verplicht veld.
- Niet alle invoervelden kunnen altijd gevuld worden. Als de gevraagde informatie niet in het register voorkomt, mag je het veld gewoon leeglaten. Je hoeft niets door eigen onderzoek aan te vullen.
- Soms staan de gegevens wel in het register, maar kan je ze niet goed lezen. Laat dan het invoerveld niet leeg, maar vul er # in (let op! 1 maal een # voor zowel letters als gehele woorden die niet ingevuld kunnen worden). Zo weten we achteraf dat het er wel in staat, maar dat het niet goed leesbaar is.
- Standaard krijg je 7 tabbladen te zien tijdens het invoeren. Die zijn voor de eerste gevangene op de pagina. Vaak zijn er meer gevangenen per pagina. Een nieuwe gedetineerde verschijnt zodra de velden van het tabblad *Uitschrijving* zijn ingevoerd. Let op! Klik pas op afronden als alle gedetineerden die op de pagina staan zijn ingevuld.
- Sommige inschrijvingen zijn doorgestreept. Ook de gegevens uit deze doorgestreepte inschrijvingen mag je invoeren. Is slechts een deel van de inschrijving doorgestreept, en staat er een correctie bij genoteerd? Neem dan de correctie over.
- Neem zoveel mogelijk precies over wat er in het register staat. Ook als het om een overduidelijke fout of een afkorting gaat. Alleen de plaatsnamen mag je omzetten naar hun moderne spelling. Twijfel je welke moderne spelling bij de plaats hoort? Neem dan gewoon over wat er staat.
- Een scan blijft 4 dagen aan je toegewezen. Tussentijds kan je een scan altijd opslaan. Lukt het niet om de scan binnen 4 dagen volledig in te voeren en op te slaan dan wordt deze weer vrijgegeven voor andere invoerders.
- Helemaal onderaan de invoervelden vind je een knop met Opmerkelijk! Daar kan je een opmerking voor ons achterlaten, bijvoorbeeld als je een vraag hebt of iets vreemds tegen bent gekomen.

# <span id="page-5-0"></span>Invoerinstructies per invoerveld

### <span id="page-5-1"></span>Inschrijving

Inschrijfnummer: Staat meestal helemaal links voor de naam van de gedetineerde (Voorbeeld A: 529). Staat er een volgnummer en een ander nummer, zoals in Voorbeeld B, neem dan het eerste nummer over. In dit geval 1.

Inschrijfdatum: De inschrijfdatum staat niet altijd vermeld. Let op! Dit is wat anders dan een vonnisdatum.

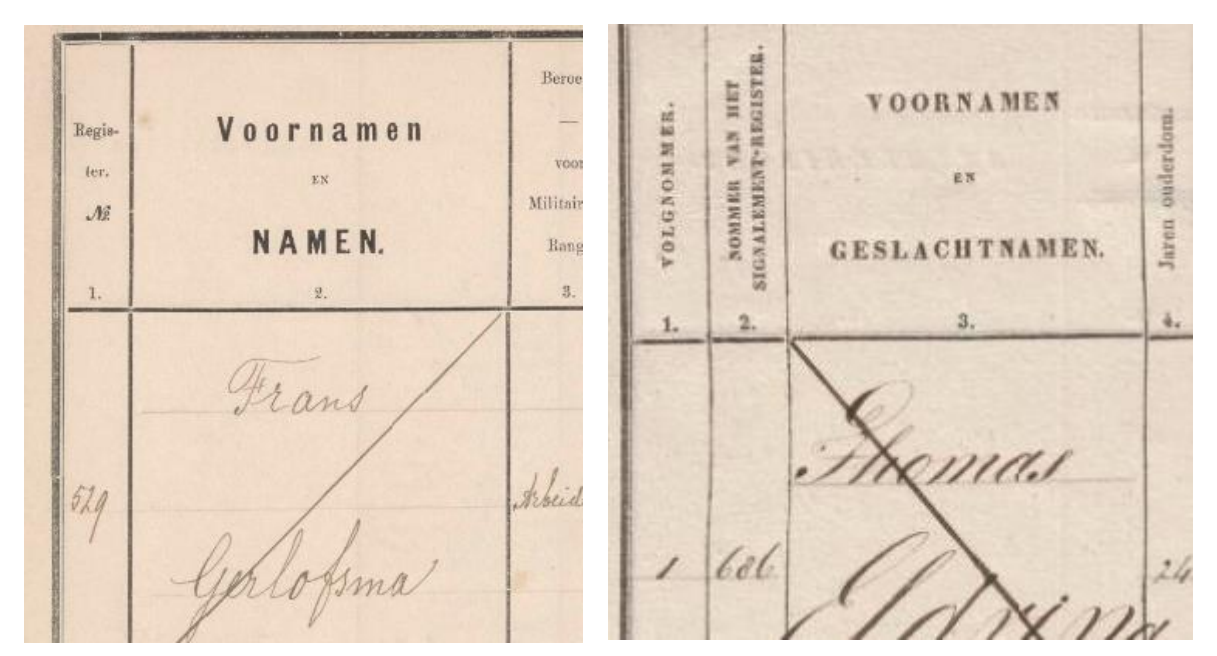

Voorbeeld A Voorbeeld B

#### <span id="page-5-2"></span>Gedetineerde

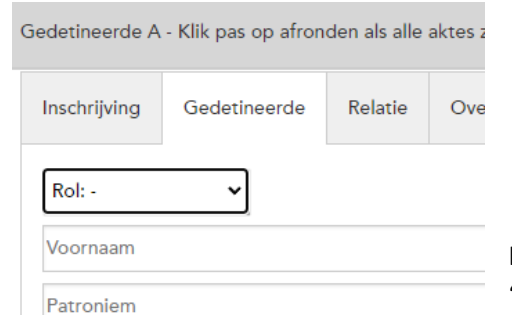

Klik bij rol op het uitklapmenu en kies in dit tabblad voor 'gedetineerde'.

Voornaam: Dit invoerveld is bedoeld om alle genoemde voornamen van één gevangene in te vullen. Staat er geen naam, maar wel voorletters? Neem dan alleen de voorletters over. Neem de naam exact zo over als in het register staat.

Patroniem: Patroniem, oftewel de vadersnaam. Begin altijd met een hoofdletter. Voorbeeld van een patroniem: Jelles, in Piter Jelles Troelstra.

Tussenvoegsel: de, van de, van der etc. Als het tussenvoegsel afgekort in het register staat, mag je deze afgekort overnemen.

Familienaam: Vul in dit invoerveld de achternaam in van de gevangene. Neem de naam exact zo over als in het register staat.

Alias/bijnaam: Bij sommige gedetineerden staat deze vermeld, neem dit dan over in dit veld.

Geboortedatum: dd-mm-jjjj. Het kan zijn dat de geboortedatum niet volledig in het register staat. In dat geval mag je de ontbrekende delen vervangen met nullen. Staat er bijvoorbeeld alleen het jaartal 1799 genoemd? Vul dan 00-00-1799 in.

Het kan voorkomen dat het jaartal zonder eeuw staat genoteerd (bijvoorbeeld '79 in plaats van 1879). In dat geval mag je de eeuw aanvullen. Welke eeuw het moet zijn kan je inschatten aan de hand van de andere genoemde jaartallen in het register, zoals vonnisdatum of de datum van de gevangenneming.

Leeftijd: Is in het register expliciet een leeftijd genoemd wordt, mag je die in dit invoerveld invullen. Staat het niet in het register? Laat het invoerveld dan leeg.

Leeftijd mag je in cijfers overnemen. We gaan ervan uit dat de cijfers gaan over leeftijd in jaren. Daarom mag je 'dagen' of 'maanden' erachter zetten als het om een leeftijd in dagen of maanden gaat. Bij jaar hoef je dat niet te doen.

Geboorteplaats: Geboorteplaatsen mag je exact overnemen zoals het vermeld staat.

Twijfel je over de juiste spelling of weet je niet zeker welke huidige plaatsnaam wordt bedoeld? Klik [hier](https://velehanden.nl/img/uploads/projecten/frl_index_gevangenisregisters/project_bestanden/PlaatsnamenlijstBSversie2.0.pdf) voor de plaatsnamenlijst. Daarin staan alle plaatsen die voorkomen in de Burgerlijke Stand van Friesland.

Staat er iets anders, bijvoorbeeld 'onbekend', vul dan niets in. Dit kan eventueel nog wel ingevoerd worden in het tabblad *Divers*.

Woonplaats: Zie Geboorteplaats.

Beroep: Beroepen mag je overnemen zoals het er staat. Staat er niks of 'geen beroep', noteer dan ook niks in dit invoerveld. Noteer het beroep zonder hoofdletter.

Komt een beroep je niet bekend voor? Kijk da[n hier](https://velehanden.nl/img/uploads/projecten/frl_index_gevangenisregisters/project_bestanden/Beroepenlijst.pdf) in onze beroepenlijst. Daarin vind je een overzicht van beroepen uit de Friese burgerlijke stand.

#### <span id="page-7-0"></span>Relaties

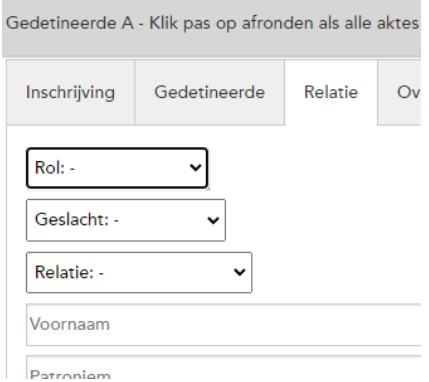

Bij het tabblad *Relatie* kunnen bijvoorbeeld ouders en echtgenoten worden ingevoerd. Klik eerst op het uitklapmenu bij *Rol:* om een keuze te maken. Kies in dit tabblad niet voor gedetineerde.

Maak vervolgens een keuze bij *Geslacht:*

Heb je bij de *Rol: Relatie* gekozen, kies dan in het volgende uitklapmenu *Relatie:* de status van de relatie. Bij alle andere keuzes voor *Rol:* (ouders, voogd, anders) ga je verder naar het invoerveld *Voornaam* en hoef je hier geen keuze te maken.

Er kunnen maximaal 2 relaties worden toegevoegd. Als er meer relaties op het register staan voeg je de eerste twee toe die genoteerd staan.

Staat er bij de vader geen achternaam vermeld, voer dan ook niet een achternaam in.

Voor verdere invoer van het tabblad *Relatie* zie hierboven bij *Gedetineerde*.

#### <span id="page-7-1"></span>**Overtreding**

Strafbaar feit: Neem letterlijk over wat er in het register staat. Als er meerder strafbare feiten staan, noteer deze dan allemaal.

Dagtekening vonnis: dd-mm-jjjj, zie verder geboortedatum

Opgelegde straf: Neem letterlijk over wat er in het register staat. Als er geen opgelegde straf staat vermeld, reken dan ook niet zelf uit hoe lang iemand heeft gezeten, maar vul dan niks in.

#### <span id="page-7-2"></span>Additioneel

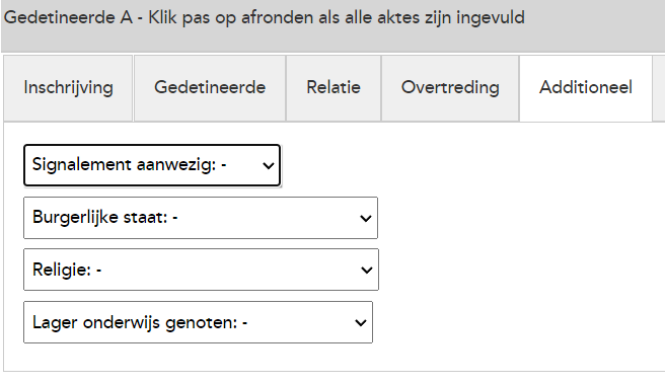

Dit zijn invoervelden voor additionele informatie over de gedetineerde. Bij elk invoerveld worden er verschillende mogelijkheden gegeven via het uitklapveld. Het is ook mogelijk aan te geven dat iets niet vermeld staat in het register.

#### <span id="page-7-3"></span>Uitschrijving

Reden van vertrek: er kan gekozen worden voor verschillende redenen van vertrek via het uitklapmenu.

Datum uitschrijving: dd-mm-jjjj, zie verder geboortedatum.

#### <span id="page-8-0"></span>Divers

Gebruik dit veld voor informatie die u niet in een ander veld kwijt kunt, maar wel relevant acht.

# <span id="page-8-1"></span>Knoppen Te moeilijk, Onbruikbaar en Opmerkelijk

Onderaan het invoerscherm staan naast de knop *Afronden* en *Tussentijds bewaren* 3 andere knoppen. We vragen je deze zo weinig mogelijk te gebruiken. Voor vragen zijn we beter te bereiken via het mailadres [velehanden@tresoar.nl](mailto:velehanden@tresoar.nl) onder vermelding van het scannummer linksboven op de pagina (beginnend met NL-04004100000\_)

#### <span id="page-8-2"></span>Te moeilijk

Als 1 persoon te moeilijk is om in te voeren, maar de andere gedetineerden kunnen wel ingevoerd worden, klik dan **niet** op te moeilijk. Alle gegevens die zijn ingevoerd zullen dan namelijk weggegooid worden.

Als er wel gegevens staan maar deze zijn onleesbaar, gebruik dan eenmaal een #

#### <span id="page-8-3"></span>Onbruikbaar

We vragen je deze knop niet te gebruiken. Is een scan niet goed leesbaar of is het lastig te ontcijferen welke informatie waar staat, klik dan op de knop *Te moeilijk*.

#### <span id="page-8-4"></span>Opmerkelijk

Zijn er erg opmerkelijke zaken die op een scan vermeld staan die je niet kan invoeren in het tabblad Divers, dan kan dat via deze knop. We vragen je deze optie zo weinig mogelijk te gebruiken, we zijn beter te bereiken via ons mailadres: velehanden@tresoar.nl